# # 수강신청 모바일앱 본 수강신청 방법

EEE

EEE

HEEFE A

## 수강신청 모바일앱 설치 방법

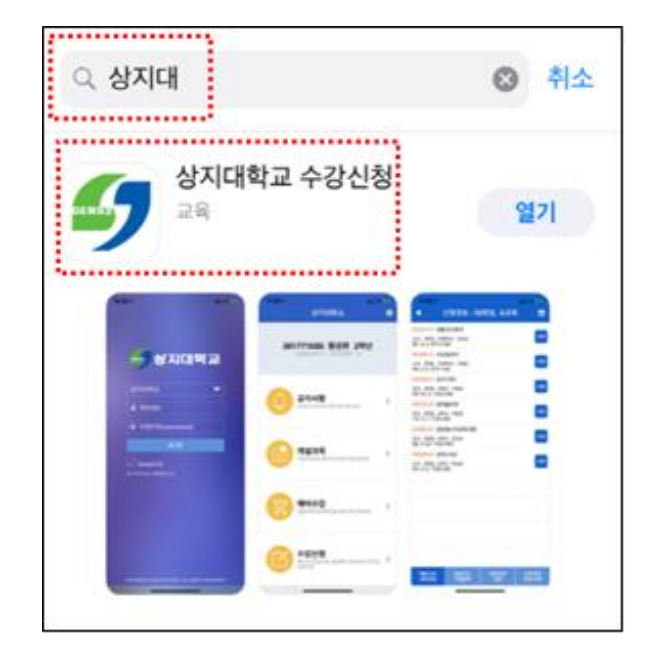

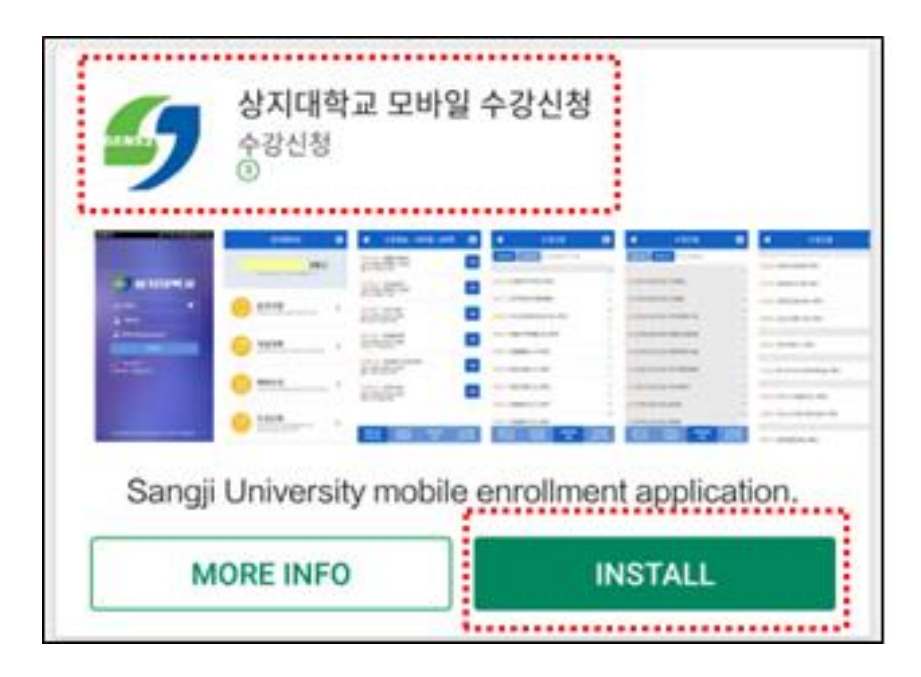

어에서 '상지대' 검색

• 수강신청앱 설치

- 앱스토어 혹은 플레이스토
- 1. 모바일앱 설치방법

### iOS 설치 화면(아이폰 등) 안드로이드 설치화면

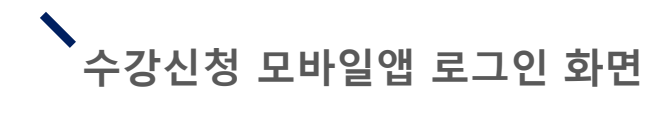

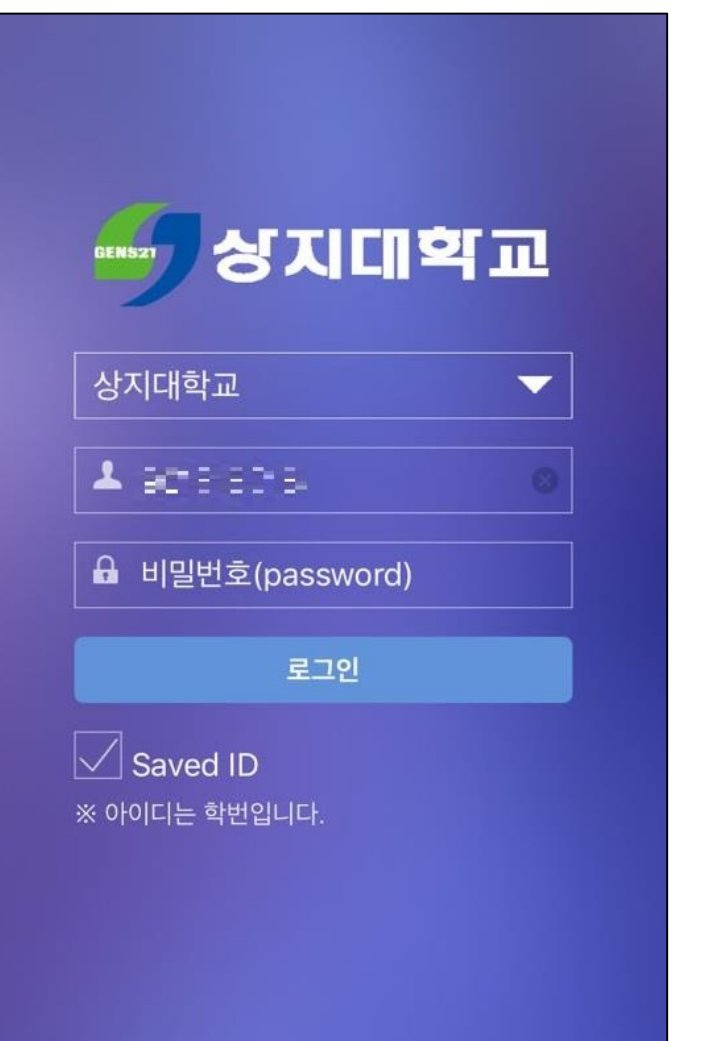

- 로그인 방법
- 학번과 비밀번호 입력 후 로그인

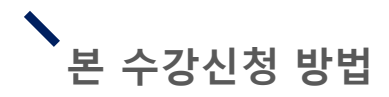

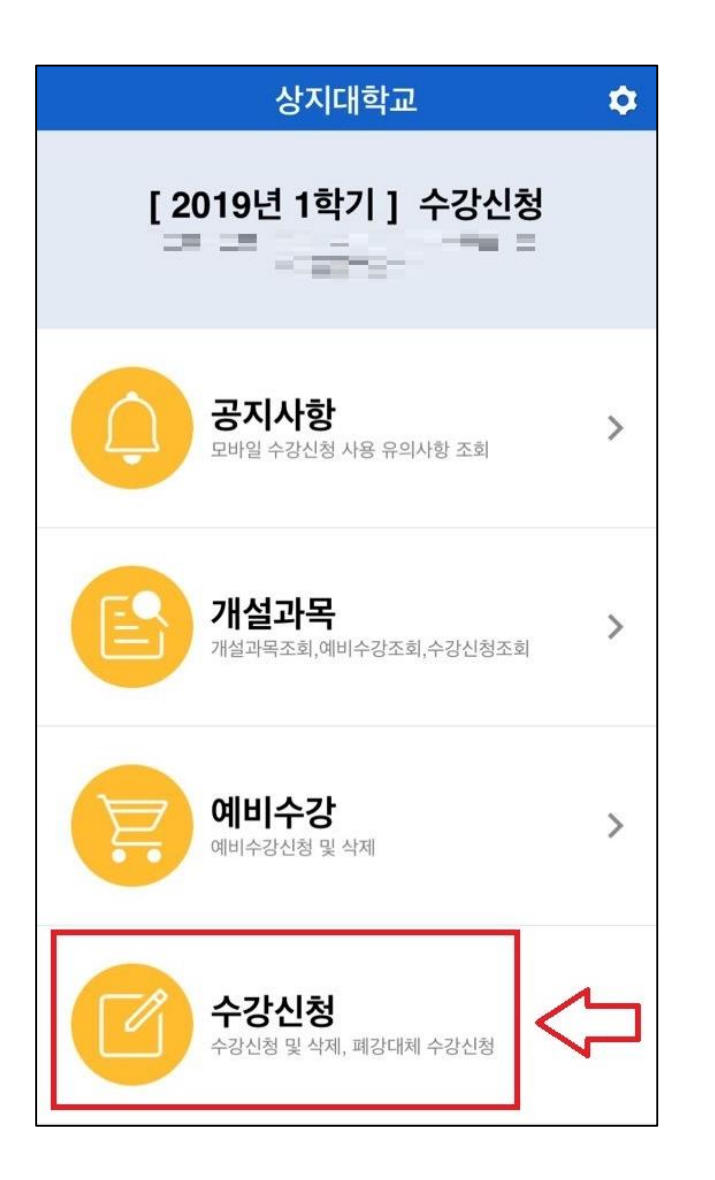

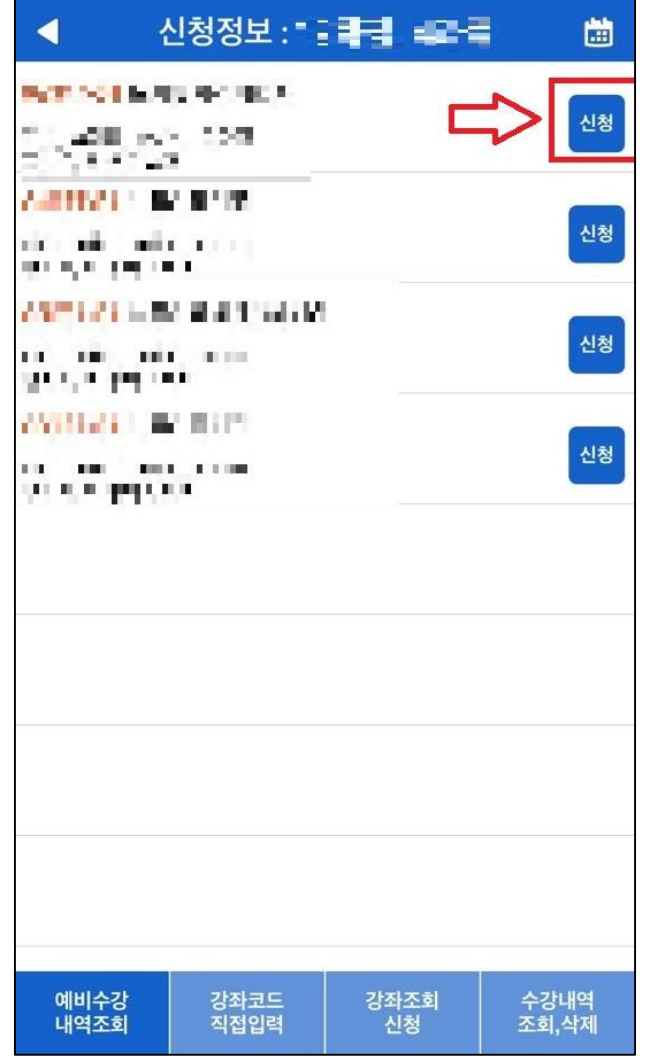

- 1. 모바일앱 로그인 후 [수강신청] 클릭
- 2. 장바구니 신청 기간에 신청 했던 강좌 목록을 [예비수강 내역조회 ] 을 통해 확인 후 우측 [신청 ]버튼을 클릭하여 본 수강신청 진행

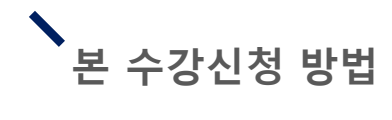

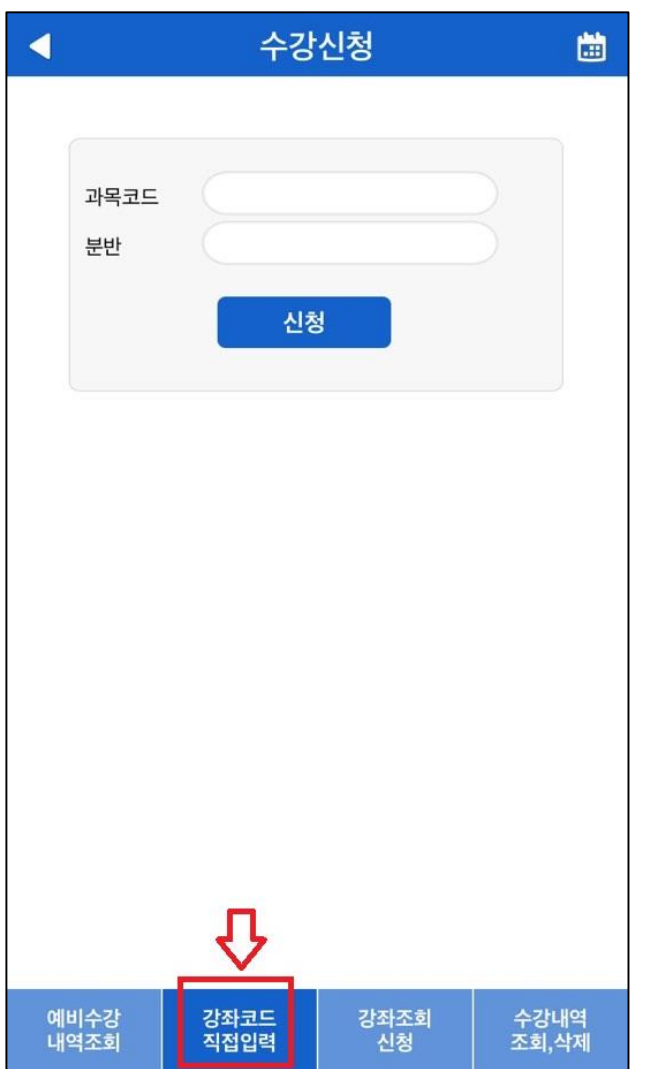

2-1. [강좌코드직접입력] 과목의 코드 및 분반을 알고 있는 경우 과목 코드와 분반을 입력하여 수강신청 가능

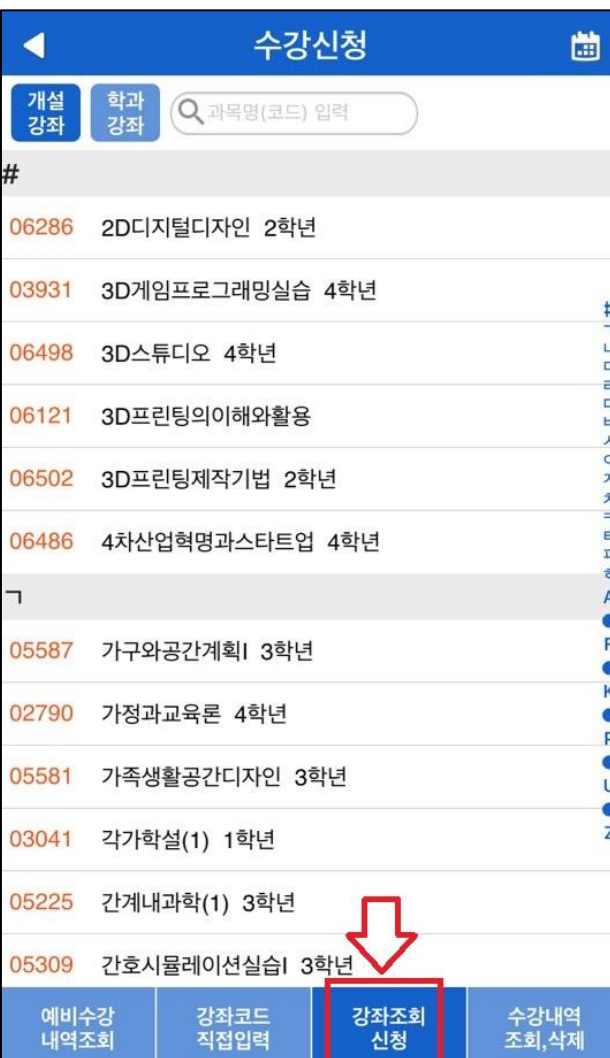

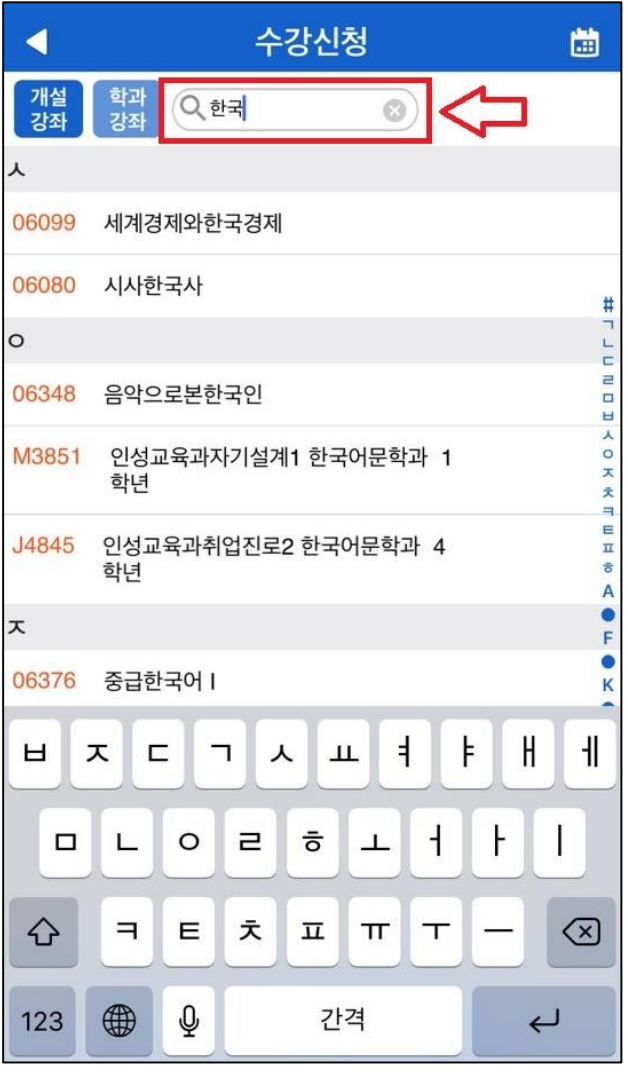

#### 2 -2. [강좌조회신청 ]

- [강좌조회신청 ] 클릭 시 개설 된 전 강좌 조회 가능
- 상단의 검색창에서 과목명 혹 은 코드를 입력 시 해당과목 조회 가능

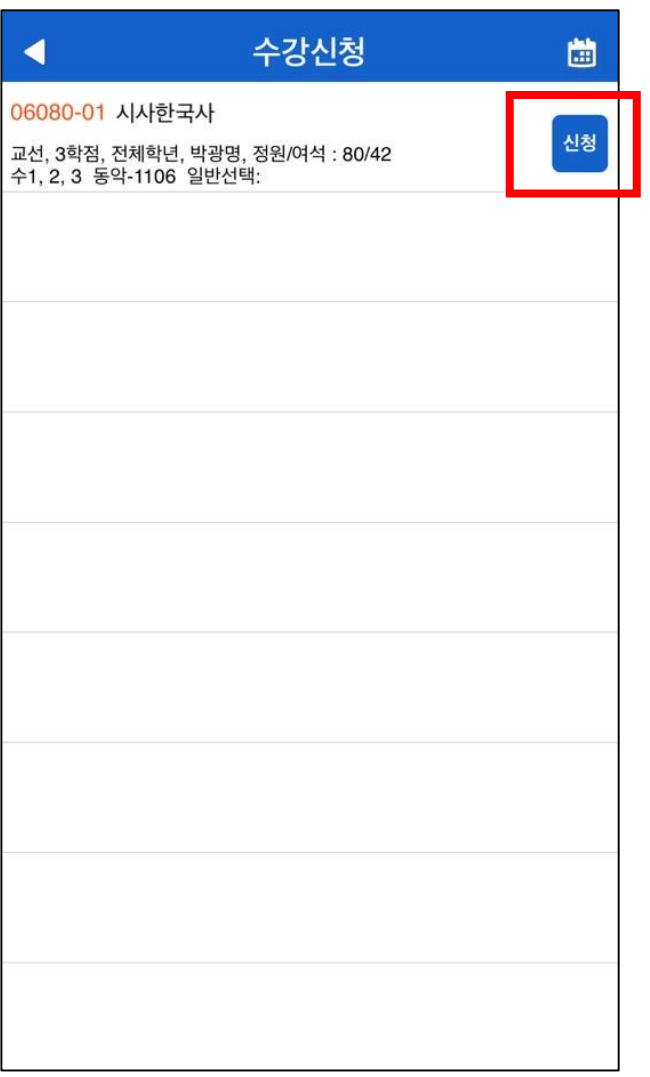

#### 2 -2. [강좌조회신청 ]

• 원하는 과목을 선택하여 분반 및 정보를 확인 후 우측의 [선택]버튼을 클릭하여 수강 신청 진행

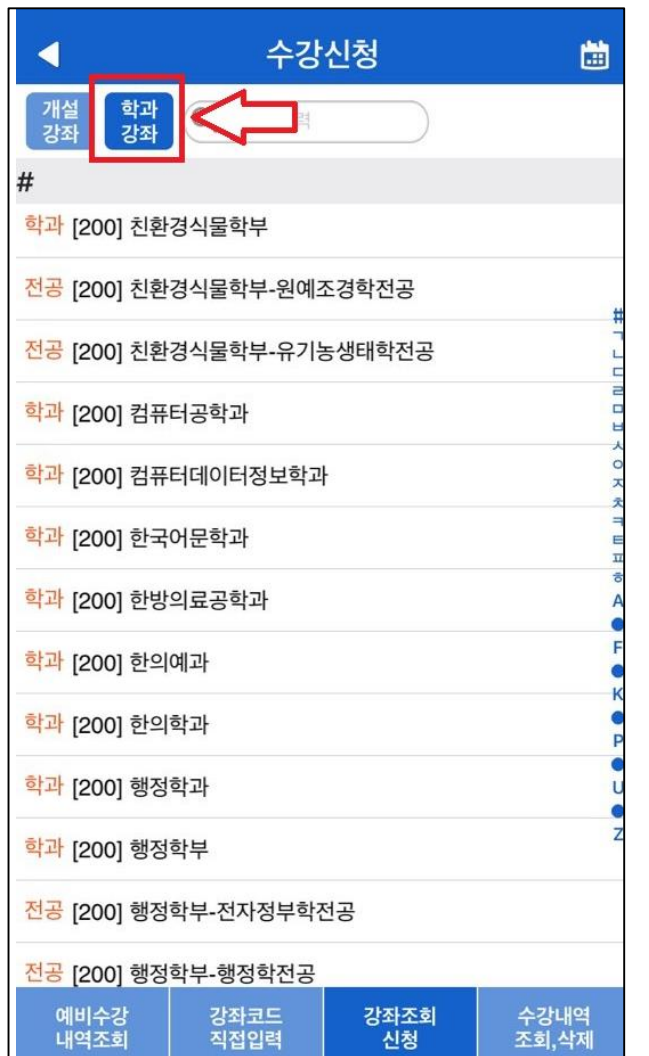

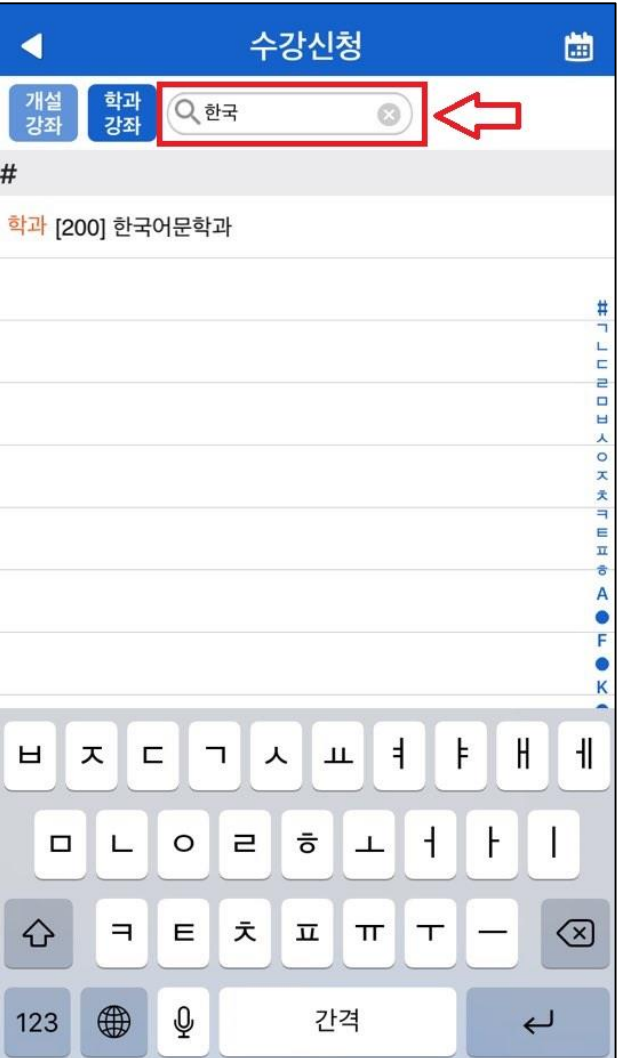

#### 2 -3. [강좌조회신청 ]

- 상단 [학과강좌] 클릭 시 학과 혹은 교양과목 영역 분류를 확인 및 선택 가능
- 상단 검색창에 학과 입력 시 해당학과 검색 가능

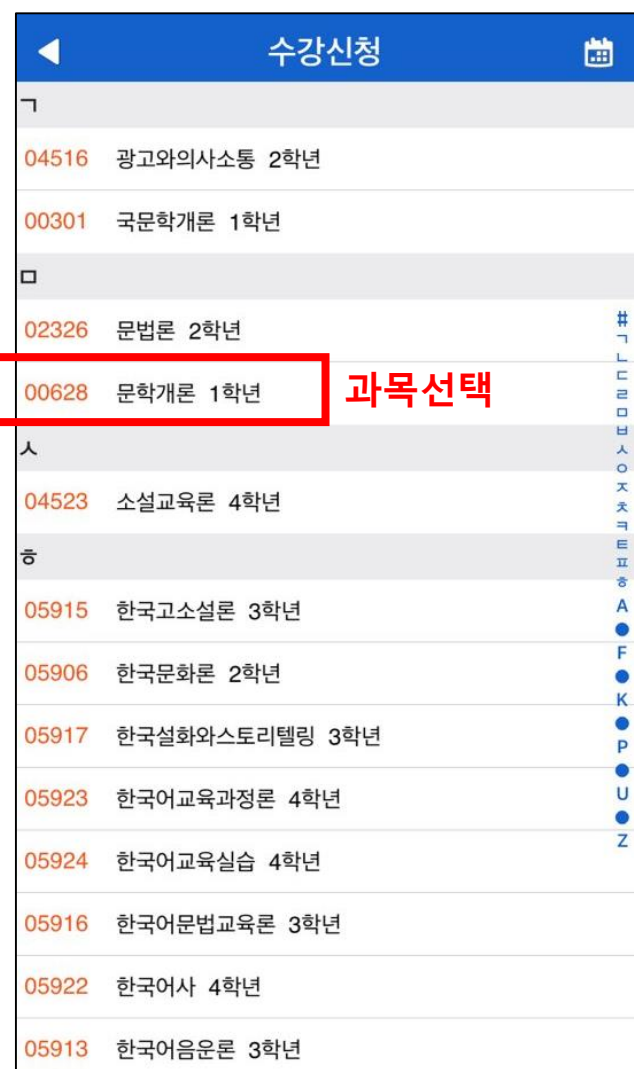

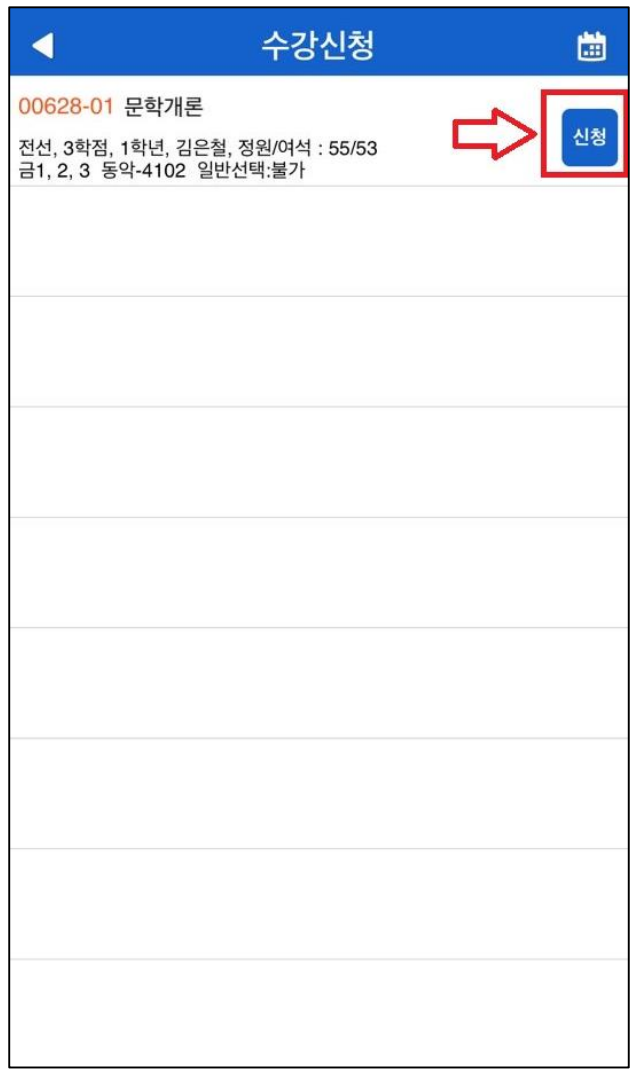

2 -3. [강좌조회신청 ]

- 학과 혹은 교양영역 선택 시 과목 조회 가능
- 과목을 선택하여 클릭하면 우측 그림처럼 과목 정보 확인 가능
- 원하는 분반을 선택한 이후 [신청]버튼을 클릭하여 수강 신청 진행

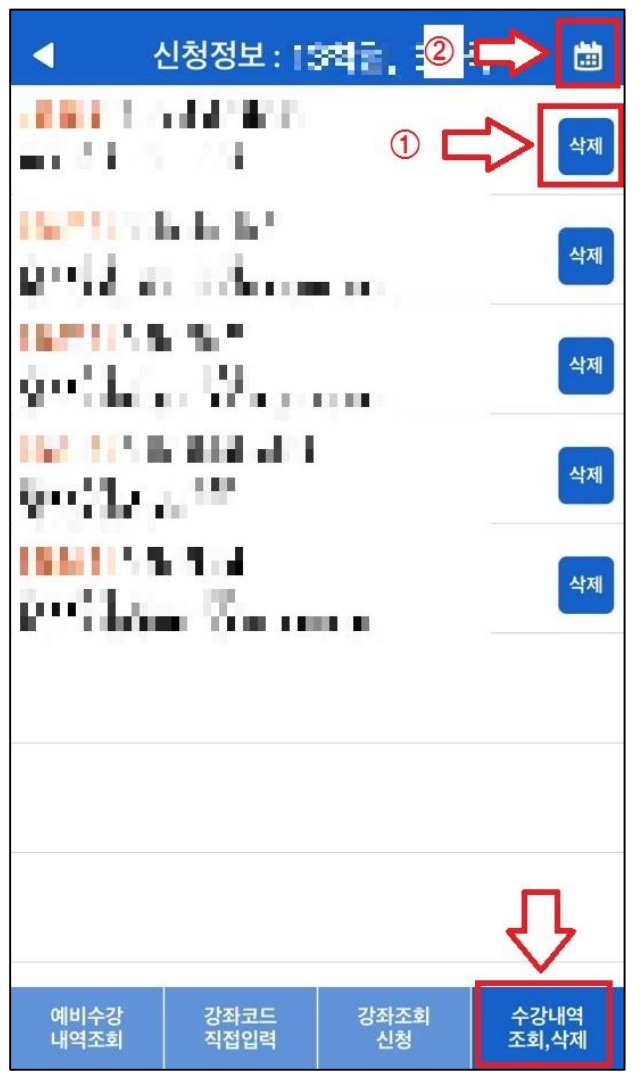

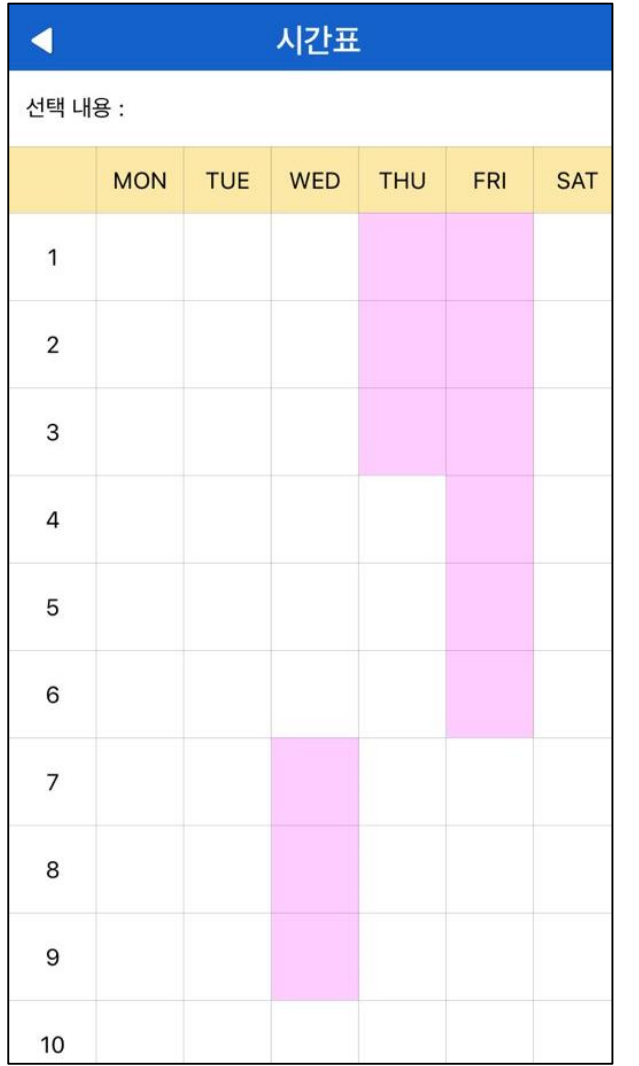

- 3. 하단의 [수강내역 조회,삭제] 를 클릭하면 수강신청 내역 확인 가능
- 4. 수강취소를 원할 시 과목 우 측의 [삭제 ]버튼을 클릭
- 5. 시간표를 확인하고 싶을 시 우측 상단의 달력그림 클릭
- 6. 시간표 확인 가능